# Kaasas olevate üksuste kontrollimine

SS)

• Kaamera (1) Kaamera on veekindlas korpuses. Avage korpuse kate järgmise joonise järgi.

- Mikro-USB-kaabel (1)
- Laetav akukomplekt (NP-BX1) (1)
- Veekindel korpus (1)
- Kinnituspannal (1)
- Lame kleepkinnitus (1)
- Kumer kleepkinnitus (1)
- Statiivi adapter (1)
- Alustusjuhend (see dokument) (1)
- Viitejuhend (1)

# Põhiosade nimetused

 Aku-/mälukaardipesa kate REC-/juurdepääsu-/CHG-tuli (laadimine) **B**Lüliti REC HOLD Nupp REC (video/foto) / nupp ENTER (menüü täitmine) 5 Lukustusnupp Infrapuna-kaugvastuvõtja (N-märk) **8** Kuvapaneel 9 Kõlar Nupp PREV (eelmine menüü) 11 Nupp NEXT (järgmine menüü) Mikrofonid 13 Objektijv **T4** Tuli REC/LIVE Pistikupesa kate (mitmeotstarbeline/ mikro-USB-liides)

### **Alustamine**

# Aku laadimine

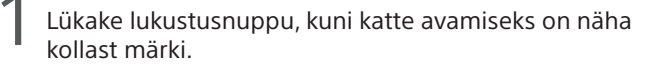

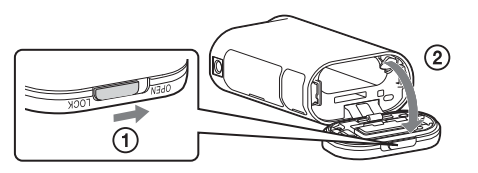

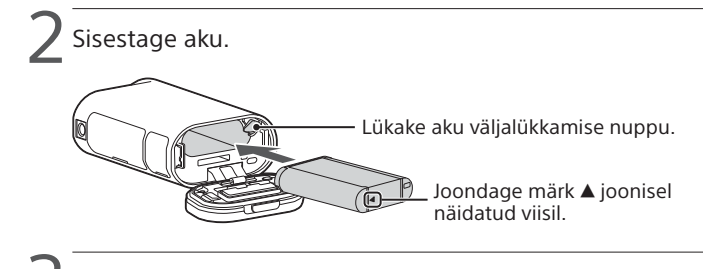

 $\prec$  Sulgege kate.

Veenduge, et lukustusnupul olevat kollast tähist poleks näha.

▲ Veenduge, et kaamera on välja lülitatud.

Kuupäeva, kellaaja ja piirkonna seadistamiseks vajutage nuppu NEXT või PREV ja valige [SETUP]  $\rightarrow$  [CONFG]  $\rightarrow$  [DATE].

Kaamera väljalülitamiseks vajutage mitu korda nuppu NEXT või PREV, et kuvada suvand [PwOFF], ja vajutage nuppu ENTER.

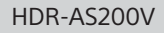

2 Soovitud võtterežiimi valimiseks vajutage nuppu NEXT  $\sim$  või PRFV.

5 Avage pistikupesa kate ja ühendage kaamera mikro-USBkaabli (kaasas) abil mõne aktiveeritud arvutiga.

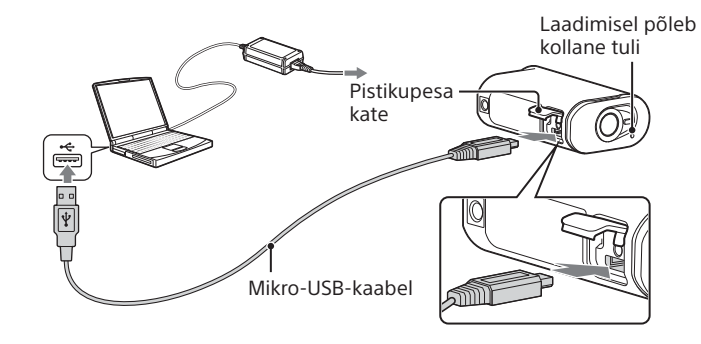

# Mälukaardi sisestamine

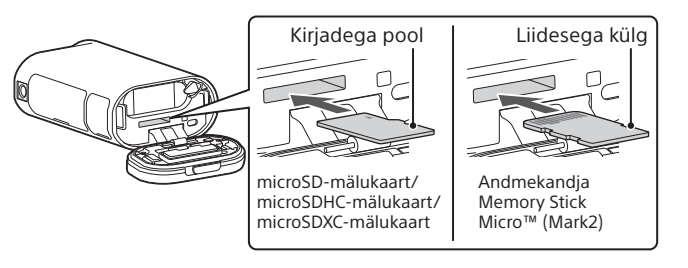

- Sisestage mälukaart õigesti, veendudes, et kõik küljed jäävad õigesse suunda.
- Mälukaardi väljutamiseks lükake seda korraks kergelt.
- \* Kasutage XAVC S-is videote salvestamisel SDXC-kaarti (klass 10).

#### **Märkused**

- Töötamine kõigi mälukaartidega pole tagatud.
- Kontrollige mälukaardi suunda. Kui lükkate mälukaardi jõuga vales suunas sisse, võivad mälukaart, mälukaardi pesa või pildi andmed kahjustuda.
- Vormindage mälukaart enne kasutamist.
- Veenduge enne seadme kasutamist, et pistikupesa kate ja akupesa/ mälukaardipesa kate oleks turvaliselt suletud ja katte külge poleks jäänud võõrkehi. Vastasel korral võib vesi sisse tungida.

# Kella seadistus

## **Salvestamine**

1 Kaamera sisselülitamiseks vajutage nuppu NEXT või PREV.

3 Salvestamise alustamiseks vajutage nuppu REC.

Salvestamise peatamiseks vajutage uuesti nuppu REC. \* Vajutades nuppu REC, kui kaamera on välja lülitatud, alustatakse salvestamist viimase enne kaamera väljalülitamist seadistatud võtterežiimiga.

#### **Märkused**

- Pikaajalisel jäädvustamisel võib kaamera temperatuur tõusta punktini, kus pildi või video jäädvustamine peatub automaatselt.
- Teiste kaameratega salvestatud piltide taasesitus pole sellel kaameral tagatud.

### **Seadistamine**

Saate muuta kaamera võtterežiimi ja eri sätteid režiimis [SETUP].

1 Vajutage režiimi [SETUP] kuvamiseks nuppu NEXT või PREV ja seejärel nuppu ENTER.

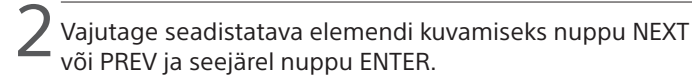

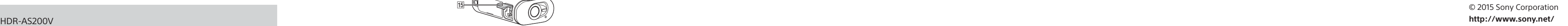

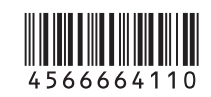

# **SONY**

### 4-566-664-**11**(1) (EE)

# Digitaalne salvestav HD-videokaamera

### Alustusjuhend

#### Kaamera ja tarkvara kasutamise kohta üksikasjalikuma teabe saamiseks külastage järgmist veebisaiti.

http://www.sony.net/actioncam/support/

Videote redigeerimiseks kasutage arvutitarkvara Action Cam Movie Creator. Saate selle alla laadida järgmiselt veebisaidilt. http://www.sony.net/acmc/

Kleebisel olevat teavet (allolevas perforeeritud kastis) on vaja kaamera ühendamisel nutitelefoniga.

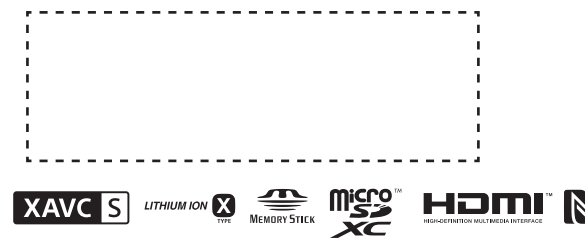

#### Menüü üksused

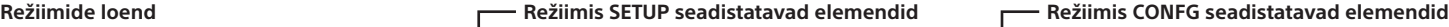

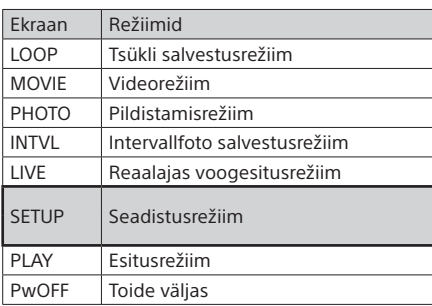

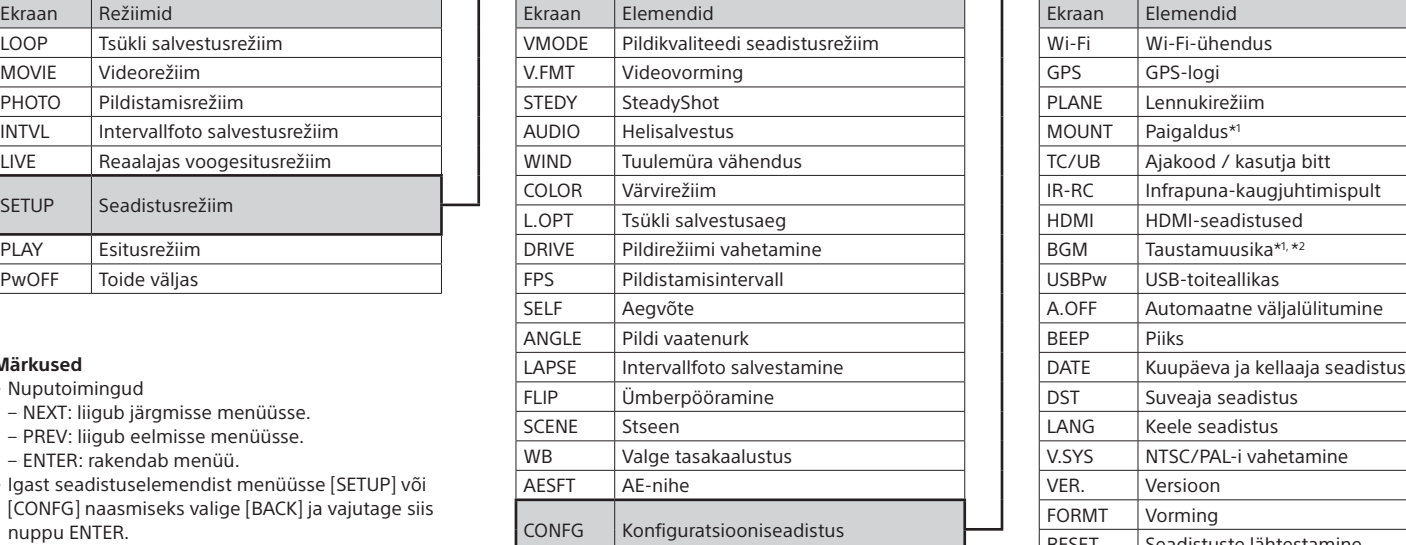

#### **Märkused**

• Nuputoimingud

Kasutamise üksikasju vaadake Live-View' kaugjuhtimisseadme spikrist

Vajutage nuppu NEXT või PREV, et valida [SETUP]  $\rightarrow$  $[CONFG] \rightarrow [Wi-Fi] \rightarrow [ON].$ 

3 Valige Live-View' kaugjuhtimisseadmel kaamera SSID (juhendis)

- NEXT: liigub järgmisse menüüsse.
- PREV: liigub eelmisse menüüsse.
- ENTER: rakendab menüü.
- Igast seadistuselemendist menüüsse [SETUP] või [CONFG] naasmiseks valige [BACK] ja vajutage siis nuppu ENTER.
- Nupu NEXT ja nupu PREV samaaegsel vajutamisel saate minna Wi-Fi-seadistuse menüüsse.
- Kaamera töötingimustest olenevalt võib menüü muutuda.

Saate juhtida kaamerat nutitelefoniga ja ka eraldi müüdava Live-View' kaugiuhtimisseadmega.

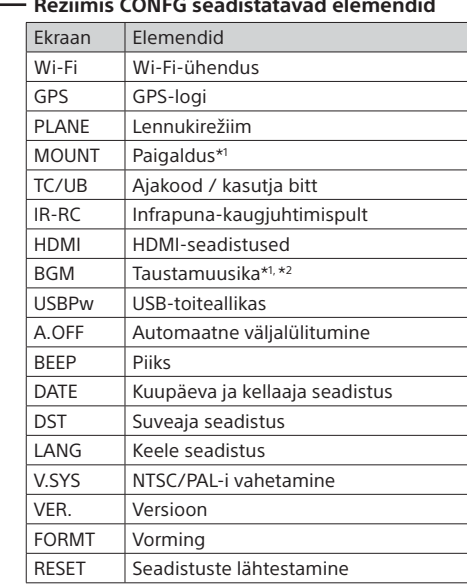

\*1 Need on Highlight Movie Makeri

seadistuselemendid. Lisateavet leiate spikrist. \*2 See funktsioon ei ole mõnes riigis/piirkonnas

saadaval.

### **Eraldi müüdava Live-View' kaugjuhtimisseadmega ühendamine**

1 Lülitage Live-View' kaugjuhtimisseadme toide sisse.

4 Kui kaamera kuvapaneelil on kuvatud [ACPT?], vajutage kaameranuppu ENTER.

### **Nutitelefoniga ühendamine**

# Rakenduse PlayMemories Mobile™ installimine nutitelefoni

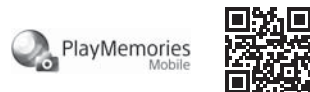

Android OS

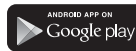

 Otsige teenusest Google Play rakendust PlayMemories Mobile ja installige see. Ühe puutega funktsioonide kasutamiseks (NFC) on vaja Android 4.0 või Androidi uuemat versiooni.

#### iOS

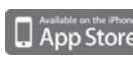

Otsige App Store'ist rakendust PlayMemories Mobile ja installige see. iOS-i kasutamisel pole ühe puutega funktsioonid (NFC) saadaval.

#### **Märkused**

- Kui PlayMemories Mobile on teie nutitelefoni juba installitud, värskendage see kindlasti uusimale versioonile.
- Selles juhendis kirjeldatud Wi-Fi-funktsioon ei tööta tingimata kõigi nutitelefonide ja tahvelarvutitega.
- Rakenduse kasutusviisid või ekraanid võivad tulevastes täiustustes ette teatamata muutuda.
- Lisateavet rakenduse PlayMemories Mobile kohta vaadake järgmiselt veebisaidilt.

(http://www.sony.net/pmm/)

• Olenevalt riigist või piirkonnast ei pruugi Google Play olla toetatud. Sellisel juhul otsige internetist rakendust PlayMemories Mobile ja installige see.

# Ühendamine

### Android

 Lülitage kaamera sisse ja seadke Wi-Fi kaameral valikule ON. Valige võtterežiim: [LOOP], [MOVIE], [PHOTO], [INTVL]. Käivitage nutitelefonis rakendus PlayMemories Mobile. Valige SSID, mis on trükitud sellel juhendil olevale kleebisele. Sisestage parool, mis on trükitud samale kleebisele (ainult esimesel korral).

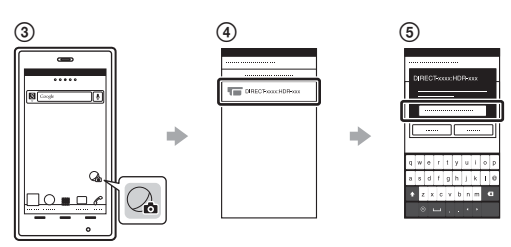

### Android (toetab NFC-d)

Seadke Wi-Fi kaameral valikule ON ja puudutage nutitelefoni märki (N-märk) vastu kaamera märki (N-märk). Kui PlayMemories Mobile käivitub, rakendatakse seadistused automaatselt Wi-Fi-ühenduse loomiseks.

#### iPhone

- Lülitage kaamera sisse ja seadke Wi-Fi kaameral valikule ON.
- Valige võtterežiim: [LOOP], [MOVIE], [PHOTO], [INTVL].
- Avage nutitelefonis suvand [Settings].
- Valige nutitelefonis suvand [Wi-Fi].
- Valige SSID, mis on trükitud sellel juhendil olevale kleebisele.
- Sisestage parool, mis on trükitud samale kleebisele (ainult esimesel korral).
- Veenduge, et kaamera SSID kuvatakse nutitelefonis.
- Naaske ekraanile Home ja käivitage rakendus PlayMemories Mobile.

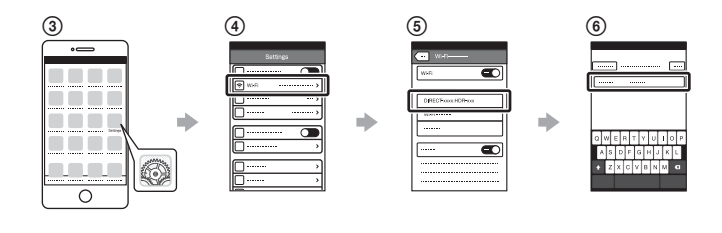

### **Kadunud kleebise korral**

Kui kleebis on kadunud, saate oma kasutaja ID ja parooli teada järgmiselt.

Sisestage laetud aku kaamerasse.

Ühendage kaamera mikro-USB-kaabli (kaasas) abil arvutiga.

Kaamera sisselülitamiseks vajutage nuppu NEXT või PREV.

 $\overline{a}$ ) Valige arvutis suvandid [Computer]  $\rightarrow$  [PMHOME]  $\rightarrow$  [INFO]  $\rightarrow$ 

[WIFI\_INF.TXT] ja kinnitage siis oma ID ja parool.

### **Spikri kasutamine**

Spikker on veebipõhine kasutusjuhend.

Kasutage seda ohutusabinõude ja lisateabe saamiseks kaamera kasutamise kohta ning mida nutitelefoniga seadistada/kasutada. http://rd1.sony.net/help/cam/1520/h\_zz/

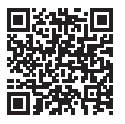